## **C H ECKLI S T E L A S E R N**

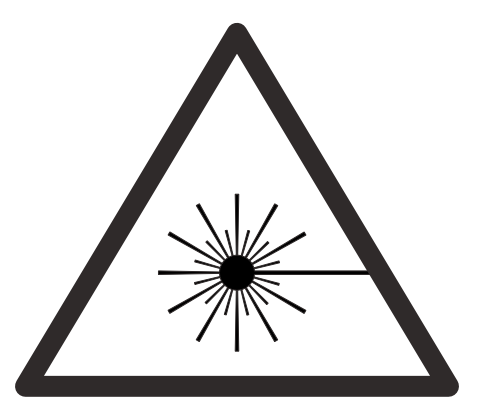

- O Login per TUM-Kennung (7-stellig)
- O Illustrator Datei einrichten (CS6)
	- $>$  Konturstärke der Linien kontrollieren / Für "Schnittmodus" Kontur = 0,001pt
	- > Deckkraft 100%
	- > Dokumentfarbmodus RGB (Datei > Dokumentfarbmodus > RGB-Farbe)
	- > Konturen auschließlich in RGB Vollfarben (z.B. 255-0-0, 0-255-0)
	- $>$  Je Ausführung verschiedene Farben (z.B. Schnitt = Rot, 255-0-0, Gravur = Blau 0-0-255)
	- > Rechtsklick > Schnittmasken zurückwandeln
	- > Platzierung der Zeichnung der Materialgröße entsprechend
	- > max. Arbeitsbereich kl. Laser 810mmx450mm, gr. Laser 1200mmx600mm
- O Sendung des Auftrags an UCP Lasersoftware per Datei > Drucken
- O Definieren der Lasereinstellungen für einzelne Farben >Power Speed PPI, siehe Beispielbrett
- $\bigcirc$  Geld einwerfen (Zum Start einmalig min. 2 €)
- O Laser auf Materialstärke ausrichten, Abstandshalter benutzen Oberkante Material = 0
- O **Während des Laservorgangs immer anwesend sein!**

Bei Problemen Abbrechen durch öffnen der Abdeckung

## **oder Pause / Abbruch in der Software.**

- O Fertig?!? Abschließend Laser sauber machen & Dateien löschen.
- O Materialreste in die Mülltonnen werfen!
- O **Achtung: Läuft die Zeit ab, schaltet sich der Laser sofort ab. Fortfahren am Abbruchpunkt ist NICHT möglich. Dateien vom USB - Stick auf Desktop ziehen und auswerfen BEVOR der Laservorgang startet.**

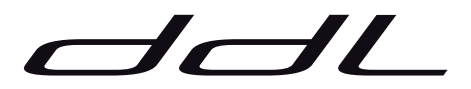